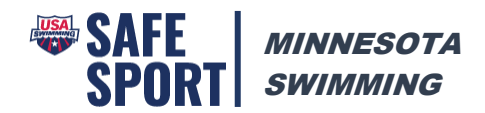

## Registering for Parent Safe Sport Training on LEARN

To ensure that your training is recorded under your club, please follow the directions below to register as a non-member parent.

- 1. Go to:<https://learn.usaswimming.org/>
- 2. Click the Register button

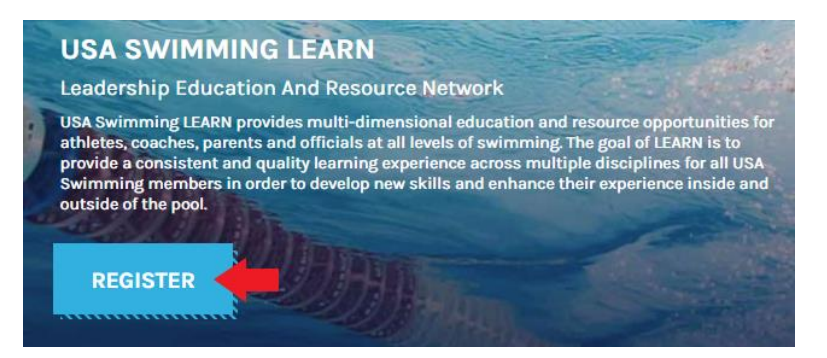

3. Click on the Create Account button under Non-member access

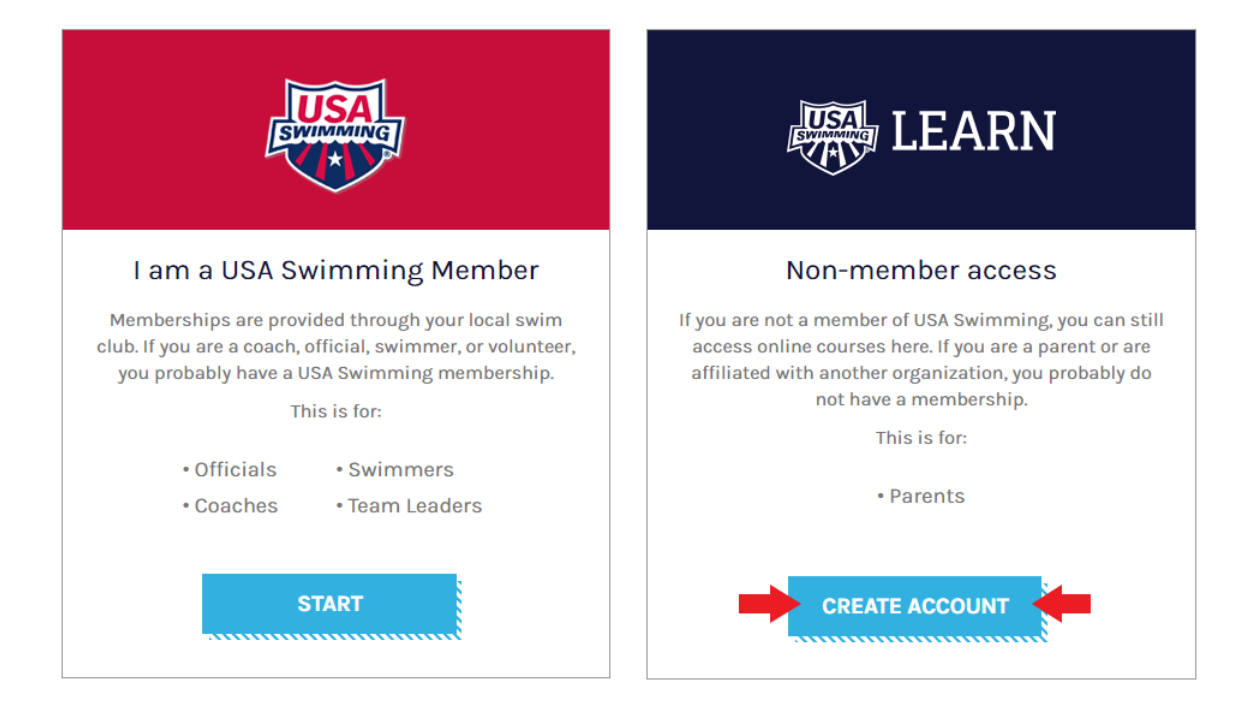

## **REGISTER**

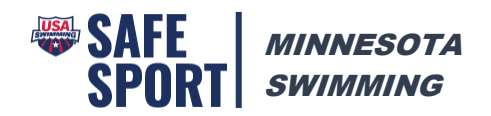

- 4. Complete the registration form and click the Register button.
	- a. Select Minnesota Swimming under LSC
	- b. Select your club name under Club Name

## **REGISTER**

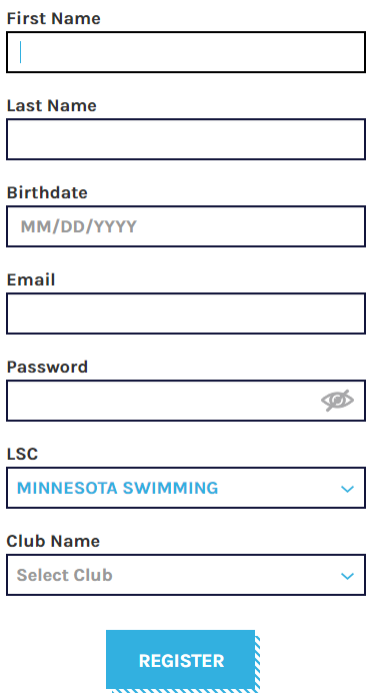

- 5. Once registered and logged in, complete the Safe Sport for Swim Parents course.
- 6. In addition to the Safe Sport for Swim Parents course, you may wish to also complete the Preventing Bullying course.